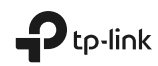

### Quick<br>L Installation Guide

Wi-Fi Range Extender

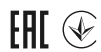

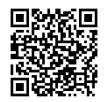

For technical support, replacement services, user guides, and other information, please visit<br>**https://www.tp-link.com/support**, or simply scan the QR code.

© 2021 TP-Link 7106509128 REV3.1.1

\*Images may differ from actual products.

## Contents

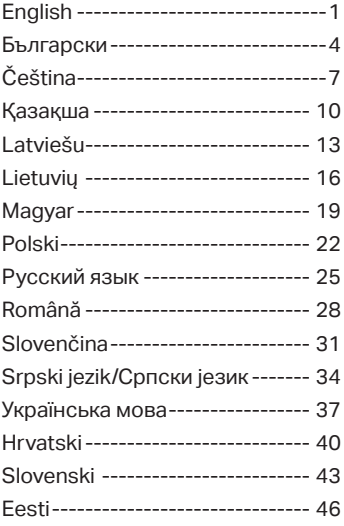

#### **1** Configure

Set up your extender via one of the methods.

#### Method 1: Via TP-Link Tether App

Get the up-to-date Tether app, and follow the app instructions to complete the setup.

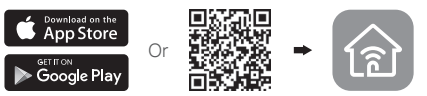

Method 2: Via a Web Browser

- 1 Plug the extender into an electrical outlet near your router and press the power button if it has one.
- 2 Connect your computer to the extender.

#### Via Wireless

Disconnect your Ethernet connection from your computer and connect to the extender's network (e.g. TP-Link\_Extender or TP-Link\_Extender\_XXXX).

**In Via Ethernet Cable (If the extender has an** Ethernet port)

Disable the Wi-Fi on your computer. Connect your computer to the extender via an Ethernet cable.

3 Launch a web browser and enter http://tplinkrepeater.net or http://192.168.0.254 in the address bar. Create a password to log in.

# **Obsah je uzamčen**

**Dokončete, prosím, proces objednávky.**

**Následně budete mít přístup k celému dokumentu.**

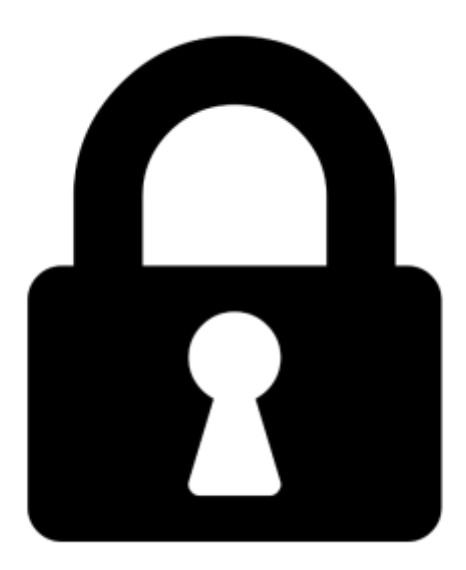

**Proč je dokument uzamčen? Nahněvat Vás rozhodně nechceme. Jsou k tomu dva hlavní důvody:**

1) Vytvořit a udržovat obsáhlou databázi návodů stojí nejen spoustu úsilí a času, ale i finanční prostředky. Dělali byste to Vy zadarmo? Ne\*. Zakoupením této služby obdržíte úplný návod a podpoříte provoz a rozvoj našich stránek. Třeba se Vám to bude ještě někdy hodit.

*\*) Možná zpočátku ano. Ale vězte, že dotovat to dlouhodobě nelze. A rozhodně na tom nezbohatneme.*

2) Pak jsou tady "roboti", kteří se přiživují na naší práci a "vysávají" výsledky našeho úsilí pro svůj prospěch. Tímto krokem se jim to snažíme překazit.

A pokud nemáte zájem, respektujeme to. Urgujte svého prodejce. A když neuspějete, rádi Vás uvidíme!